# Writefull for Word

快速功能說明 安裝成功後, Word 會出現 Writefull 頁籤, 點選頁籤即可開始使用 (如下大圖) 線上安裝路徑: [Windows](https://www.writefull.com/writefull-for-word) (支援 Office 2013 以上) [Mac](https://appsource.microsoft.com/en-us/product/office/WA200001482?tab=Overview) (支援 Office 2016 以上), [Word Online](https://appsource.microsoft.com/en-us/product/office/WA200001482?tab=Overview)

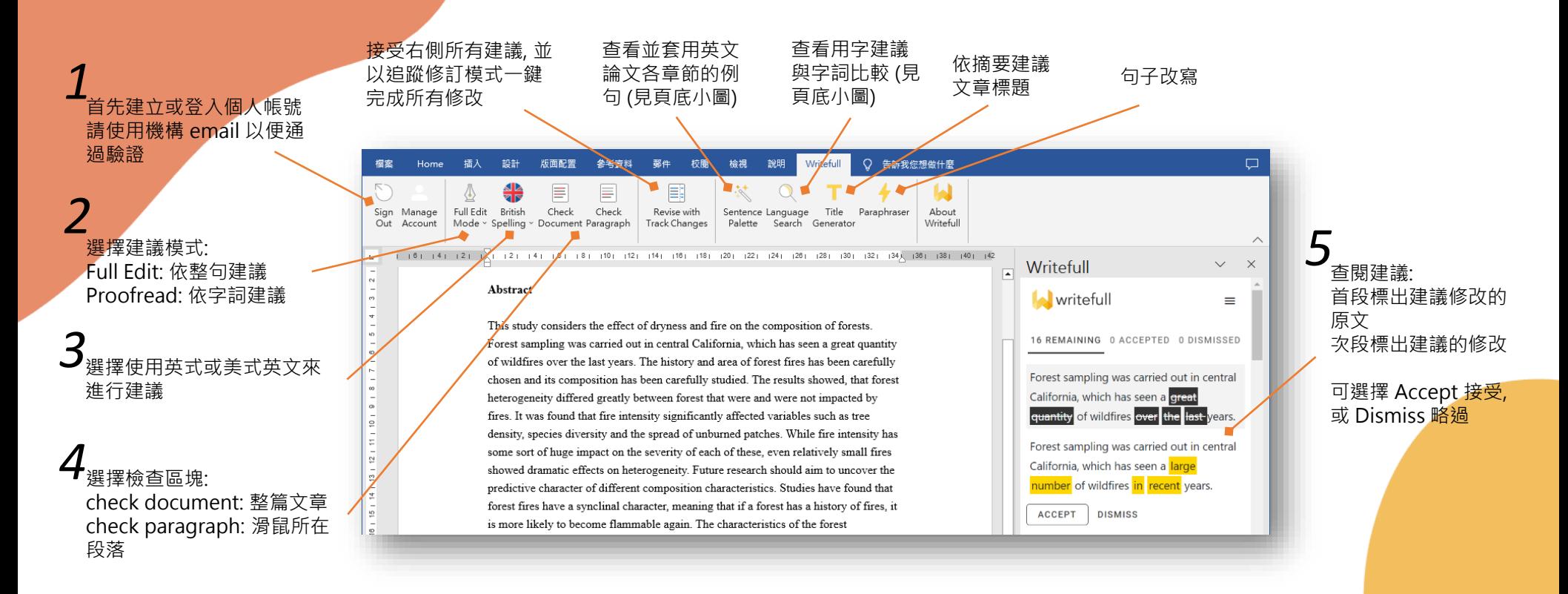

Sentence Palette: 依據標準英文論文章節格式, 提供例句。點選該例句即可套用至文件上

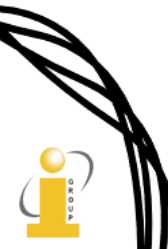

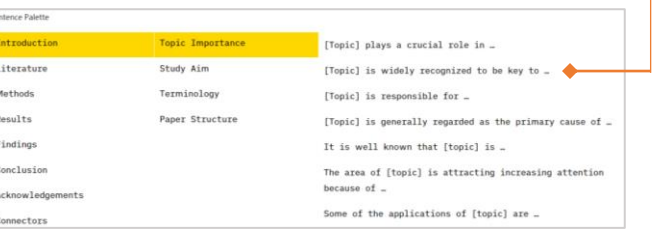

### Language Search: 在此輸入字詞以查看例句、比較用字、比較片語、查看同義字等

Search academic texts...

#### Examples: in concrete terms in \*concrete\* terms  $in$  \_ terms increasing/growing concern in general vs generally

Find example sentences Find synonyms in context Find words in context Compare words in context Compare phrases

writefull

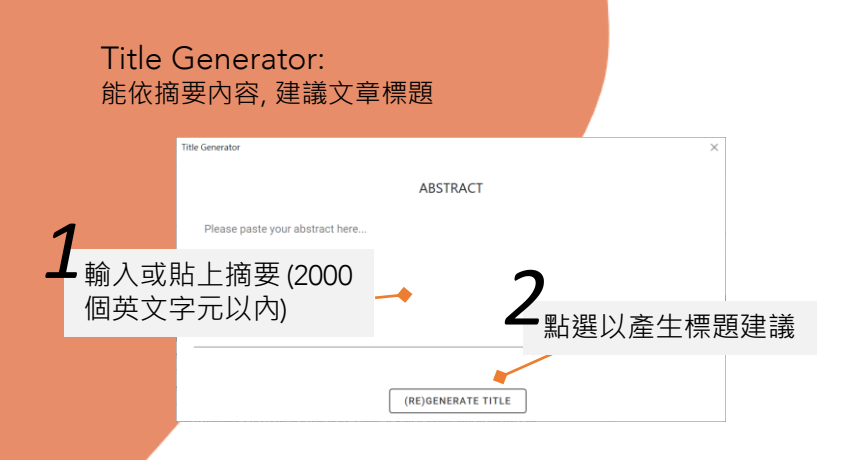

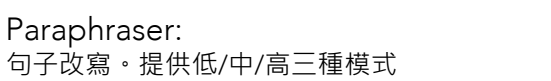

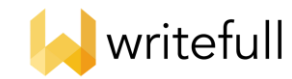

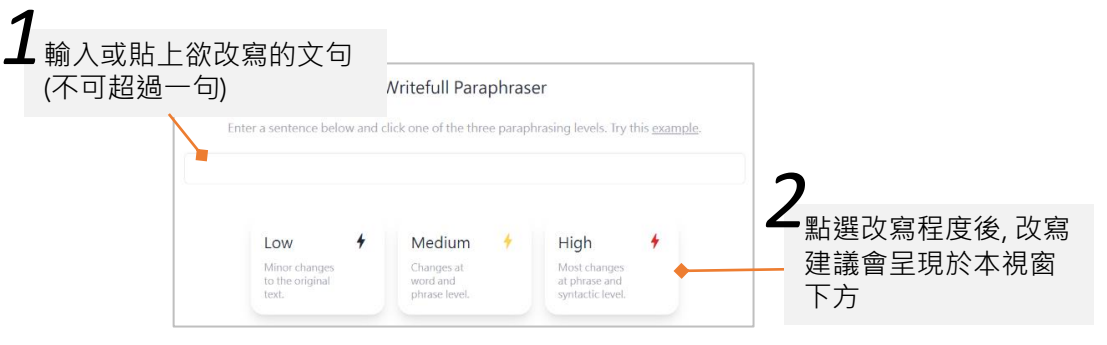

## Writefull Revise 快速功能說明 Writefull Cite 快速功能說明

將已完成文檔上傳至 Writefull 雲端服務進行檢查, 並下載修訂後的檔案。 專屬網址請見單位公告。需登入 Writefull 帳密始可使用。 適用情境: 未安裝 Writefull for Word的使用者 / 需快速完成文稿修訂時

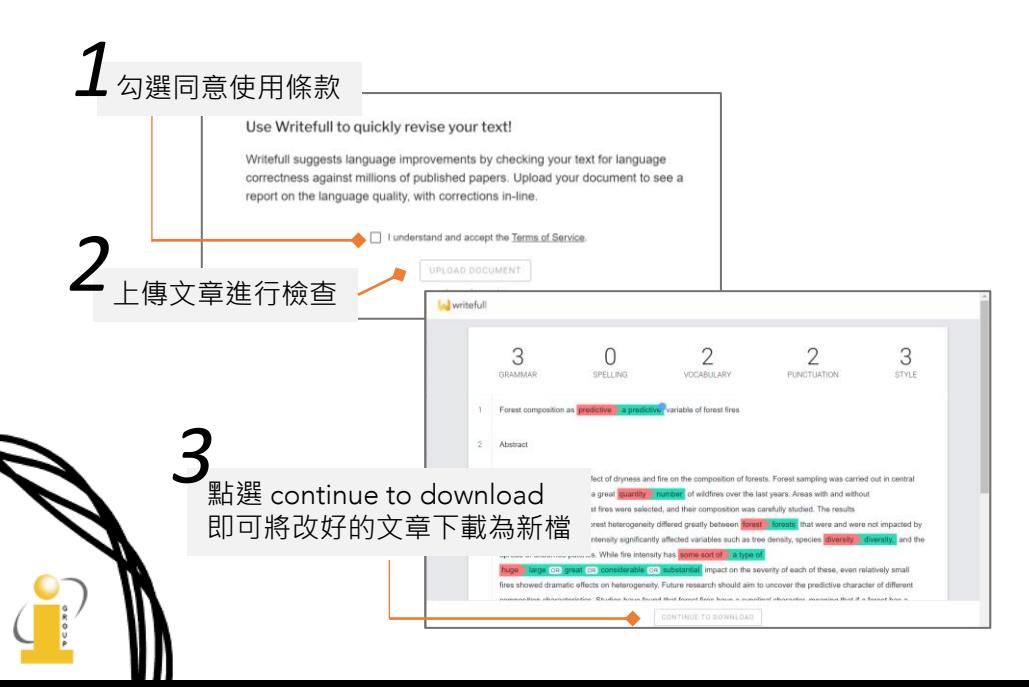

將已完成文檔上傳至 Writefull 雲端服務, 檢查是否可能漏失引用文獻。 專屬網址請見單位公告。需登入 Writefull 帳密始可使用。

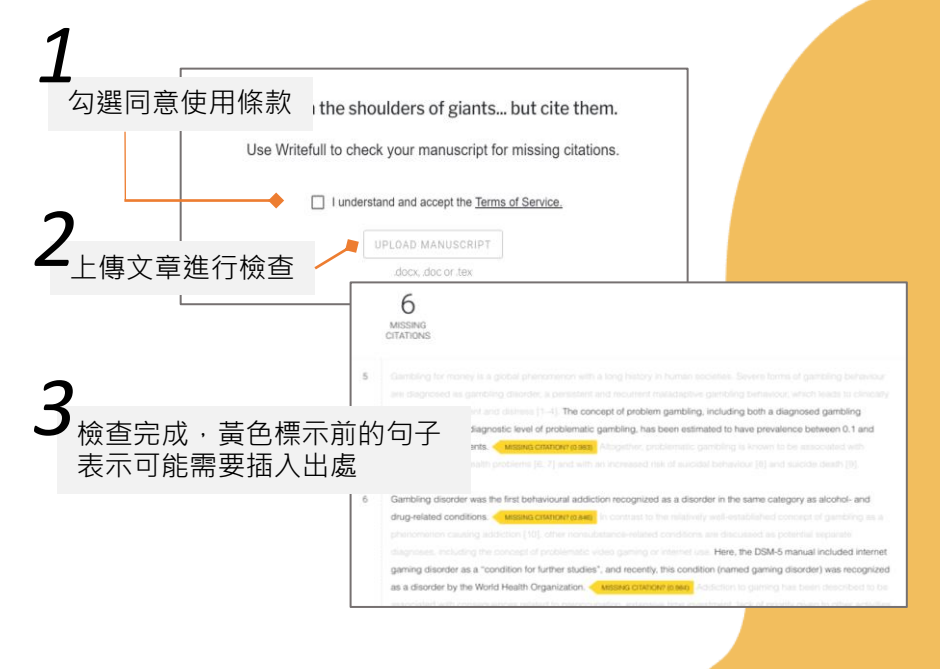